**SERNAPESCA** 

# **SISCOMEX**

MANUAL DE DECLARACIÓN DE MERCANCÍAS VÍA CARGA DE ARCHIVO XML

**SERNAPESCA** 

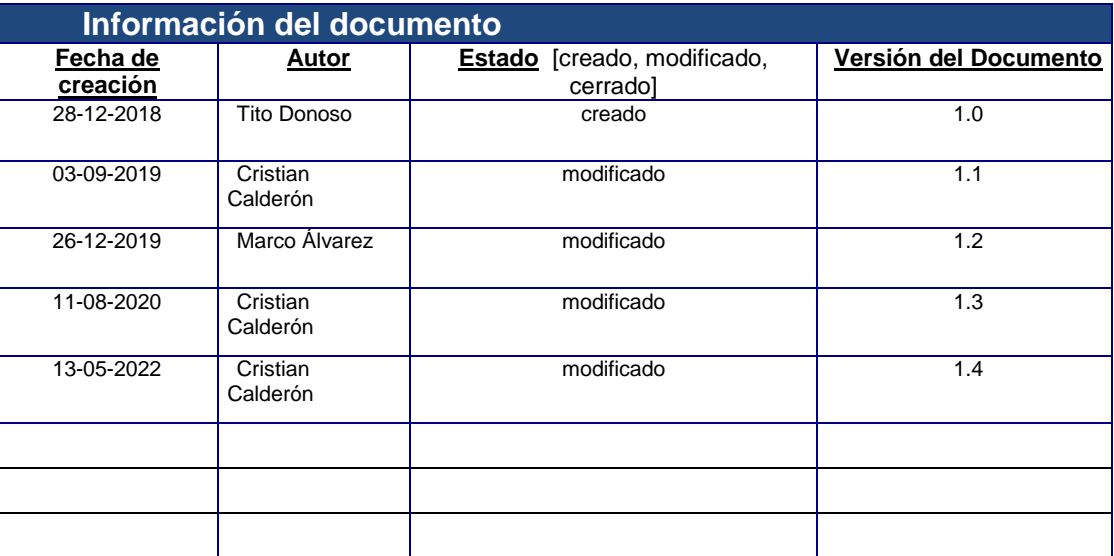

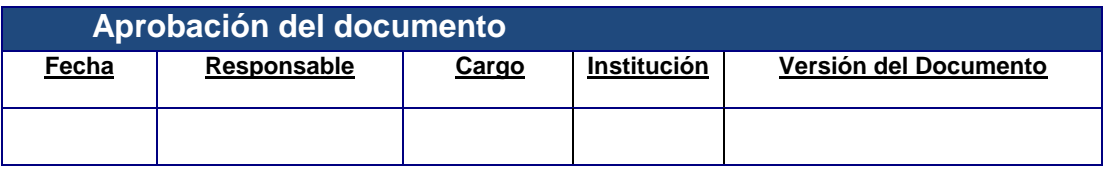

#### **SERNAPESCA**

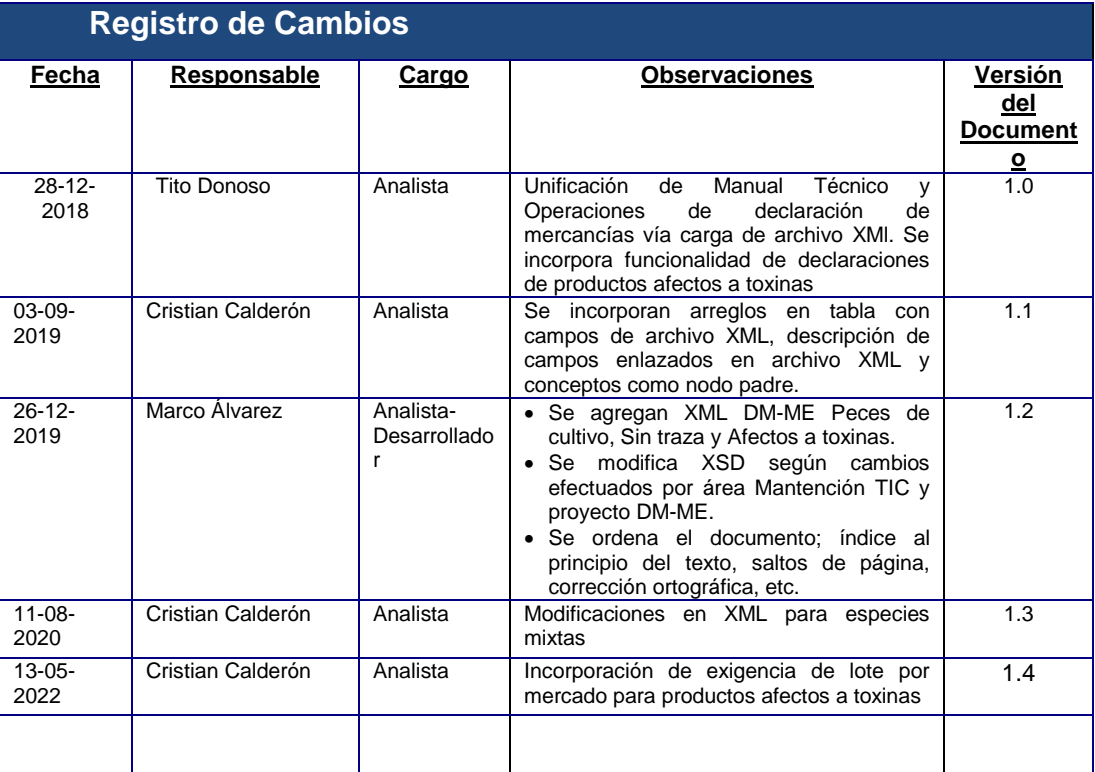

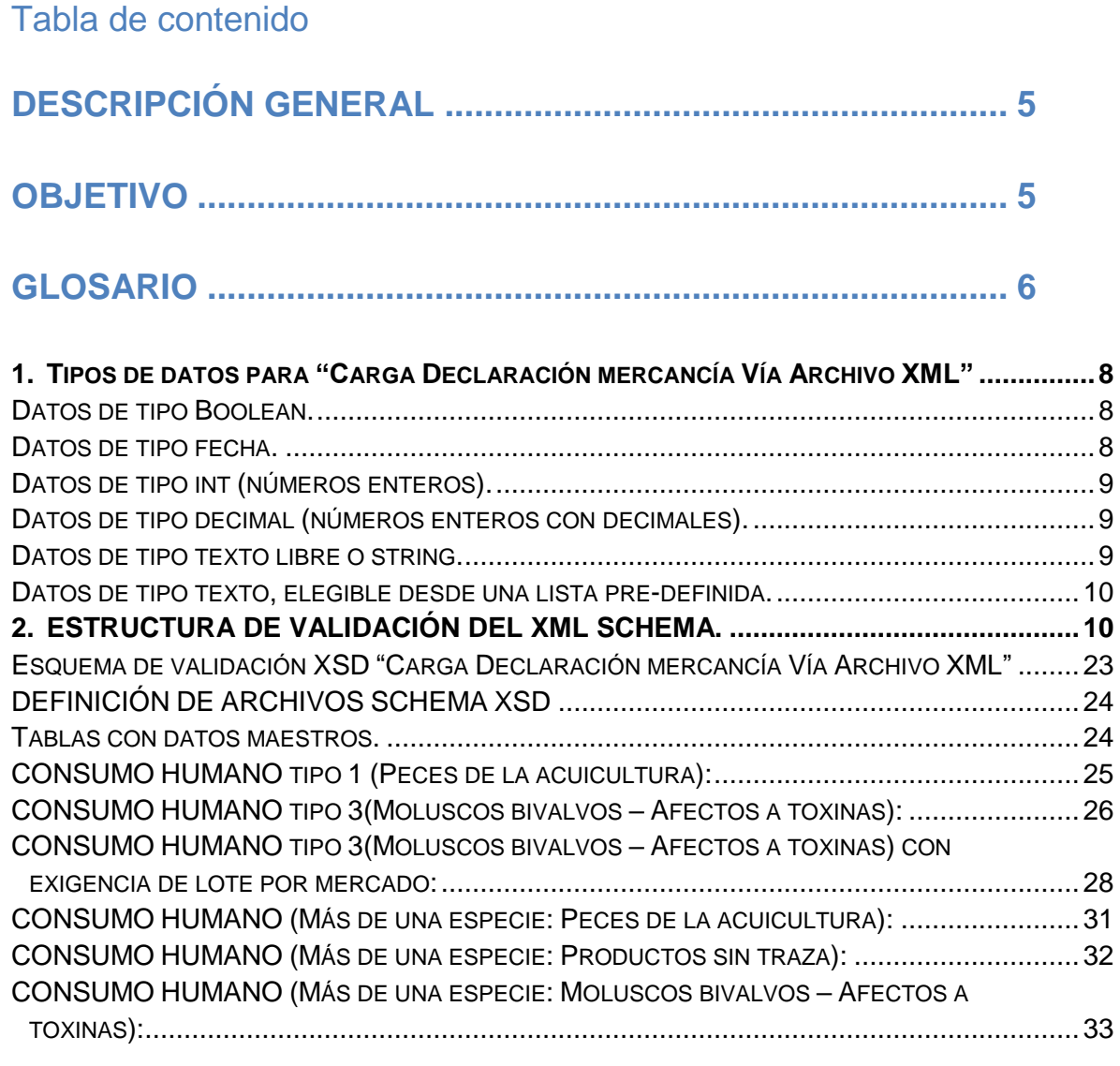

## **[CAPÍTULO II DESCRIPCIÓN DEL](#page-33-0) PROCESO DE CARGA DE ARCHIVOS XML [.......................................................................](#page-33-0) 34**

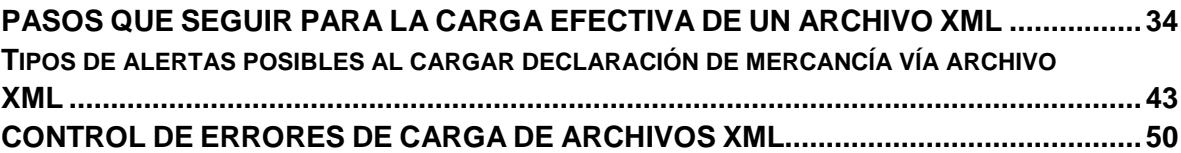

## <span id="page-4-0"></span>**DESCRIPCIÓN GENERAL**

El módulo de exportaciones del sistema SISCOMEX del Servicio Nacional de Pesca y Acuicultura, pone a disposición de la industria, el aplicativo "**Carga declaración mercancía vía archivo XML**", el cual permite el ingreso de datos para la declaración de mercancías de una forma ágil y resumida, a través de la implementación de la tecnología XML.

Los documentos o archivos XML contienen los datos que serán cargados en SISCOMEX en la funcionalidad "declaración de mercancías" como una alternativa a la digitación de datos. Para la validación de las restricciones de acuerdo con los requerimientos funcionales del sistema, se utiliza un "*XML SCHEMA*" o también llamados archivos XSD; el cual posee la función particular de ser un referente de validación.

Estos dos componentes (archivo XML y XML SCHEMA) son los que intervienen en la carga de datos para la declaración de mercancías usando la funcionalidad de "Carga Declaración mercancía Vía Archivo XML".

## <span id="page-4-1"></span>**OBJETIVO**

Entregar las bases técnicas de la tecnología usada en la implementación de la funcionalidad de declaración de mercancías, a través del uso del aplicativo "Carga Declaración mercancía Vía Archivo XML", en cuanto a la construcción de archivos XML susceptibles de carga y las especificaciones de validación del archivo XML SCHEMA.

Describir paso a paso la operativa para cargar exitosamente los datos de declaraciones de mercancías en el módulo de exportaciones del SISCOMEX, que el Servicio Nacional de Pesca y Acuicultura pone a disposición de la industria que elabora y exporta productos de la pesca y la acuicultura.

Permitir al usuario inscrito y autenticado en SISCOMEX como responsable de la elaboración, ingresar de forma rápida y semiautomática, a través de un documento XML, las declaraciones de mercancías para los distintos tipos de productos a exportar.

## **ALCANCE**

Este documento aplica para la **versión 3.0 o superior de SISCOMEX** y su módulo Declaración de Mercancías a través de la utilidad "Carga Declaración mercancía Vía Archivo XML"

Los archivos de validación XSD, están definidos según el diccionario de datos.

Aplica para las categorías de productos soportados en el módulo de declaración de mercancías: Peces de cultivo, productos sin traza, productos afectos a toxinas y productos de especies mixtas.

La comprensión de este documento aplica para aquellas personas que poseen conocimientos informáticos medios o avanzados de la nomenclatura y uso de archivos XML y XML SCHEMA.

## <span id="page-5-0"></span>**Glosario**

**SERNAPESCA**: Servicio Nacional de Pesca y Acuicultura.

**XML**: Sigla en inglés de eXtensible Markup Language (lenguaje de marcas extensible), es un metalenguaje estándar para el intercambio de información estructurada entre diferentes plataformas.

**APLICACIÓN:** Sistema de Software que se puede encontrar en un servidor y puede utilizar una base de datos.

**Texto plano:** Un archivo de texto plano, texto simple o texto sencillo (en inglés plain text) es un [archivo informático](http://es.wikipedia.org/wiki/Archivo_inform%C3%A1tico) compuesto únicamente por [texto](http://es.wikipedia.org/wiki/Texto) sin formato, sólo [caracteres,](http://es.wikipedia.org/wiki/Car%C3%A1cter_%28inform%C3%A1tica%29) lo que lo hace también [legible por humanos.](http://es.wikipedia.org/wiki/Legibilidad_humana) Carecen de información destinada a generar formatos (negritas, subrayado, cursivas, tamaño, etc.) y [tipos de letra](http://es.wikipedia.org/wiki/Tipo_de_letra) (por ejemplo, Arial, Times, Courier, etc.). El término texto plano proviene de una traducción literal del término inglés *plain text*, término que en lengua castellana significa texto simple o texto sencillo.

**XML SCHEMA:** Es un [lenguaje de esquema](http://es.wikipedia.org/wiki/Lenguaje_de_esquema) utilizado para describir la estructura y las restricciones de los contenidos de los documentos XML de una forma muy precisa, más allá de las normas sintácticas impuestas por el propio lenguaje [XML.](http://es.wikipedia.org/wiki/XML) Se consigue así una percepción del tipo de documento con un nivel alto de abstracción.

**XML bien formado:** Un documento XML bien formado (en inglés 'well formed'), es aquel que cumple con todas las reglas sintácticas definidas para XML. Los procesadores XML pueden rechazar cualquier documento que no esté bien formado.

No hay que confundir un documento XML bien formado con un documento válido. Un documento XML válido es el que está bien formado, y además cumple con la definición de un lenguaje de marcado particular especificado para el documento. Es decir, el cuerpo del documento tiene una estructura de elementos compatible con el lenguaje concreto al que corresponde. Así, todo documento XML válido es un documento bien formado (todos los documentos XML tienen que estar bien formados), pero no ocurre al contrario.

**ISO 8859-1:** Es una norma de la [ISO](http://es.wikipedia.org/wiki/Organizaci%C3%B3n_Internacional_para_la_Estandarizaci%C3%B3n) que define la codificación del [alfabeto latino,](http://es.wikipedia.org/wiki/Alfabeto_latino) incluyendo los [diacríticos](http://es.wikipedia.org/wiki/Diacr%C3%ADtico) (como letras acentuadas, ñ, ç), y letras especiales (como ß, Ø), necesarios para la escritura de las siguientes lenguas originarias de [Europa occidental:](http://es.wikipedia.org/wiki/Europa_Occidental) [afrikáans,](http://es.wikipedia.org/wiki/Afrik%C3%A1ans) [alemán,](http://es.wikipedia.org/wiki/Idioma_alem%C3%A1n) [español,](http://es.wikipedia.org/wiki/Idioma_espa%C3%B1ol) [catalán,](http://es.wikipedia.org/wiki/Idioma_catal%C3%A1n) [euskera,](http://es.wikipedia.org/wiki/Idioma_vasco) [aragonés,](http://es.wikipedia.org/wiki/Idioma_aragon%C3%A9s) [asturiano,](http://es.wikipedia.org/wiki/Asturiano) [danés,](http://es.wikipedia.org/wiki/Dan%C3%A9s) [escocés,](http://es.wikipedia.org/wiki/Escoc%C3%A9s_%28lengua_germ%C3%A1nica%29) [feroés,](http://es.wikipedia.org/wiki/Fero%C3%A9s) [finés,](http://es.wikipedia.org/wiki/Fin%C3%A9s) [francés,](http://es.wikipedia.org/wiki/Idioma_franc%C3%A9s) [gaélico,](http://es.wikipedia.org/wiki/Lenguas_goid%C3%A9licas) [gallego,](http://es.wikipedia.org/wiki/Gallego) [inglés,](http://es.wikipedia.org/wiki/Idioma_ingl%C3%A9s) [islandés,](http://es.wikipedia.org/wiki/Island%C3%A9s) [italiano,](http://es.wikipedia.org/wiki/Idioma_italiano) [holandés,](http://es.wikipedia.org/wiki/Holand%C3%A9s) [noruego,](http://es.wikipedia.org/wiki/Noruego) [portugués](http://es.wikipedia.org/wiki/Portugu%C3%A9s) y [sueco.](http://es.wikipedia.org/wiki/Idioma_sueco)

**UTF-8:** Es un formato de codificación de caracteres Unicode e ISO 10646 utilizando símbolos de longitud variable. UTF-8 fue creado por Robert C. Pike y Kenneth L. Thompson. Está definido como estándar por la RFC 3629 de la Internet Engineering Task Force. Más información en:<http://es.wikipedia.org/wiki/Utf-8>

**TAG:** etiqueta dentro del archivo XML que representa un dato o un conjunto de datos.

**DM-ME:** Declaración de Mercancías Múltiple Especies(especies mixtas).

## **CAPÍTULO I** *CREACIÓN DE DOCUMENTOS XML PARA LA DECLARACIÓN DE MERCANCÍAS*

## <span id="page-7-0"></span>**1. Tipos de datos para "Carga Declaración mercancía Vía Archivo XML"**

#### <span id="page-7-1"></span>**Datos de tipo Boolean.**

[Tipo de dato](http://es.wikipedia.org/wiki/Tipo_de_dato) lógico o booleano que en computación es aquel que puede representar valores de [lógica](http://es.wikipedia.org/wiki/L%C3%B3gica) [binaria,](http://es.wikipedia.org/wiki/Binario) esto es 2 valores, valores que normalmente representan verdadero o falso.

Cabe destacar que en algunos casos el llenado de este tipo de campos requiere obligatoriamente el llenado de otros campos, por ejemplo si se llena el tag "bodegaOfrigorifico" con el valor "true", debe llenarse el campo "códigoEstablecimiento" (al final del archivo XML).

Dentro de nuestro documento XML para declaración de mercancías, esto aplica, por ejemplo, a campos como los siguientes:

- a) Requiere Certificado Sanitario
- b) Muestras
- c) Producto se encuentra en Bodega o Frigorífico
- d) Mercancía elaborada con materia prima importada

Ejemplo de llenado del campo tipo boolean:

*<requiereCertificadoSani>true</requiereCertificadoSani> <muestras>false</muestras>*

#### <span id="page-7-2"></span>**Datos de tipo fecha.**

Aplica para los campos que definen fechas del tipo día, mes y año. El ingreso de este tipo de datos posee el siguiente formato AAAA-MM-DD. Aplica, por ejemplo, a campos como los siguientes:

- a) Fecha Elaboración
- b) Fecha Vencimiento
- c) Fecha de Extracción

Ejemplo de llenado del campo tipo Fecha:

<*fechaElaboracion*>**2014-03-21**</*fechaElaboracion*>

**SERNAPESCA** 

#### <span id="page-8-0"></span>**Datos de tipo int (números enteros).**

Son valores que no poseen parte decimal y para los casos descritos en la declaración de mercancía vía XML, son mayores a cero. Esta definición, dentro del documento XML, aplica, por ejemplo, para campos como los siguientes:

- a) Establecimiento
- b) Código de Producto
- c) Cantidad

Ejemplo de llenado del campo tipo integer (números enteros):

<*codigoEstablecimiento*>**15637**</*codigoEstablecimiento*>

#### <span id="page-8-1"></span>**Datos de tipo decimal (números enteros con decimales).**

Son valores que pueden poseer parte decimal y para los casos descritos en la declaración de mercancía vía XML, son mayores a cero. La notación para indicar un número decimal debe ser con punto (.) Esta definición, dentro del documento XML, aplica, por ejemplo, al siguiente campo:

a) Peso Neto

Ejemplo de llenado del campo tipo decimal (números enteros con decimales):

<pesoNeto>**5.25**</pesoNeto>

#### <span id="page-8-2"></span>**Datos de tipo texto libre o string.**

Son valores de texto que incluye letras, números y caracteres especiales; exceptuando los caracteres: "<" "&" ">". Esta definición, dentro del documento XML, aplica, por ejemplo, para los siguientes campos:

- a) Id Lote
- b) Jaula
- c) Observaciones

Ejemplos de llenado del campo tipo texto libre:

<jaula>**212,206**</jaula> <idLote>**LOTE-3C**</idLote>

#### <span id="page-9-0"></span>**Datos de tipo texto, elegible desde una lista pre-definida.**

Son valores de texto que están incluidos en una lista definida previamente. Esta definición se encuentra en el siguiente documento:

**Tablas Declaración Mercancía Vía Archivo XML.xlsx(disponible en [http://www.sernapesca.cl/programas/sistema-de-comercio-exterior](http://www.sernapesca.cl/programas/sistema-de-comercio-exterior-electronico-siscomex-sicex)[electronico-siscomex-sicex](http://www.sernapesca.cl/programas/sistema-de-comercio-exterior-electronico-siscomex-sicex) -> Maestros de datos -> Datos para construcción vía archivo XML)**

Ejemplos de llenado del campo tipo texto libre, elegible desde una lista predefinida:

<pais>**JP**</pais>

## <span id="page-9-1"></span>**2. ESTRUCTURA DE VALIDACIÓN DEL XML SCHEMA.**

El archivo principal en esta instancia se llama: **SubidaPAC.xsd**. La mayoría de los campos se encuentra en el archivo "**DeclaraciónPac.xsd**".

En la Tabla 1 se describen los campos contenidos en cada uno de los tags del archivo:

- **Nombre del campo**, define el nombre del tag que tiene dentro del archivo XML.
- **Tag**, corresponde a la validación lógica que hace el campo contra el archivo XSD.
- **Tipo dato**, corresponde al tipo de dato que tiene el campo, puede ser boolean, int, decimal, date o string.
- **Restricciones**, corresponden a indicaciones que deben contemplarse en los valores para el campo, la que incluye la cardinalidad del campo.
- **Descripción de negocio**, corresponden a observaciones al campo que tienen relación con la operación de exportación.
- **Tipo declaración**, indica el tipo de declaración de exportación que se desea utilizar, las declaraciones están clasificadas de la siguiente forma: CONSUMO HUMANO:
	- 1. Peces de cultivo, corresponde a declaraciones de exportación de peces de la acuicultura.
	- 2. Sin traza, corresponde a declaraciones de exportación de productos de la pesca extractiva, de los grupos pescados, crustáceos y moluscos cefalópodos; como por ejemplo, merluza, jurel, jibia, camarón.
	- 3. Productos afectos a toxinas, corresponde a declaraciones de exportación de grupos especie moluscos bivalvos, tunicados, gasterópodos y equinodermos, como por ejemplo: choritos.

**SERNAPESCA** 

4. Productos de especies mixtas, corresponde a declaraciones de exportación de productos como harinas y aceites derivados de múltiples especies.

#### NO CONSUMO HUMANO:

 1. Productos de especies mixtas, corresponde a declaraciones de exportación de productos como harinas y aceites derivados de múltiples especies.

Cabe destacar que en lo que sigue de este documento cuando se refiera a declaraciones de productos de especies mixtas para CONSUMO HUMANO y NO CONSUMO HUMANO se usará la notación DM-ME.

En la siguiente tabla, en el campo **Restricciones** los tags que van enlazados harán referencia al tag con su respectiva numeración. Por ejemplo, el tag bodegaOFrigorifico (**punto 7**) está enlazado con el tag codigoEstablecimiento (**punto 33**).

Además se hace referencia al concepto de nodo padre, lo cual quiere decir que dentro de un dentro de este tag(nodo) está contenido otro tag(nodo), por ejemplo:

<almacenamiento>

<codigoEstablecimiento>**códigodefrigorífico**</codigoEstablecimiento>

</almacenamiento>

#### **SERNAPESCA**

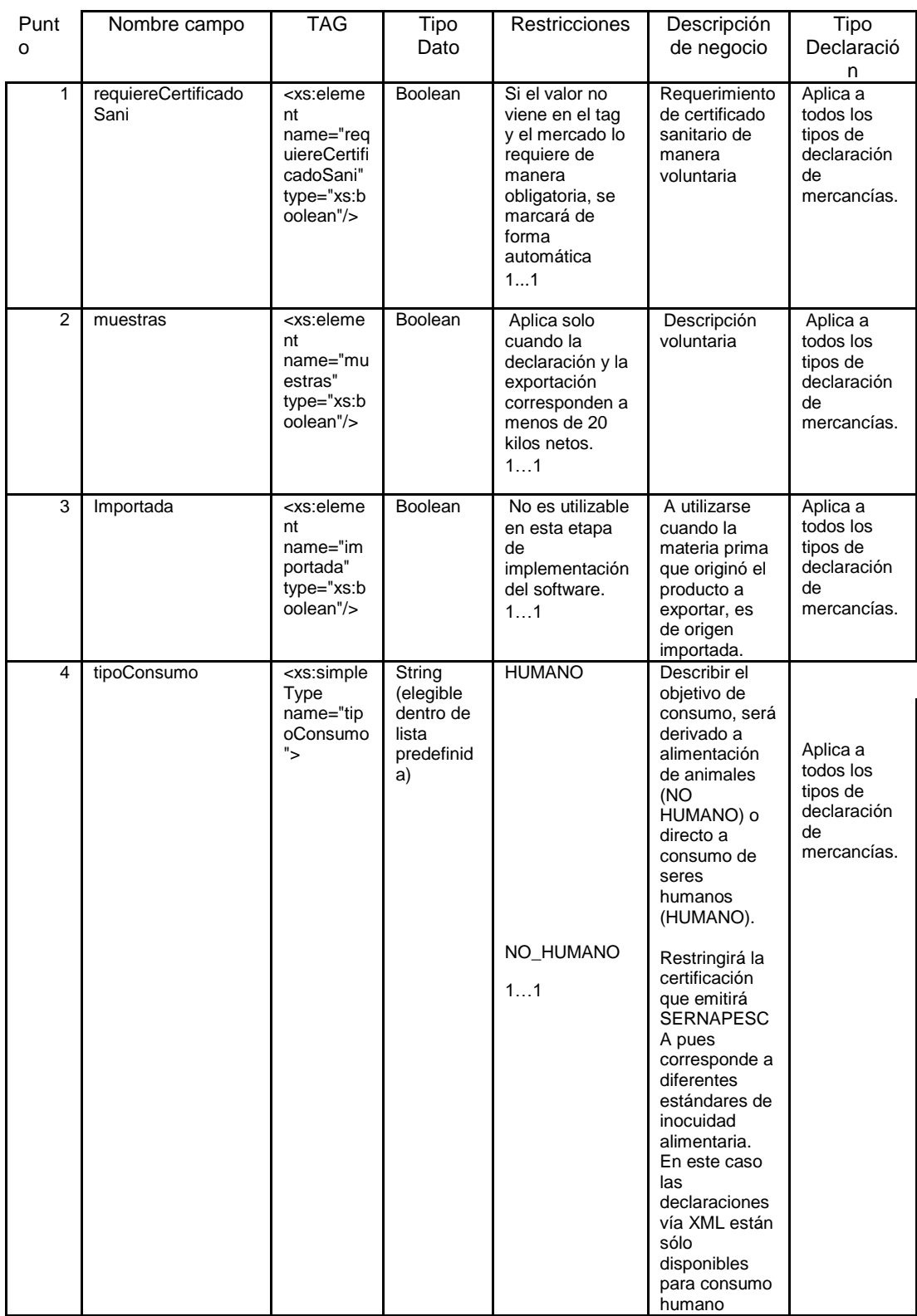

 $\begin{array}{c} \rule{0pt}{2.5ex} \rule{0pt}{2.5ex} \rule{0$ 

**SERNAPESCA** 

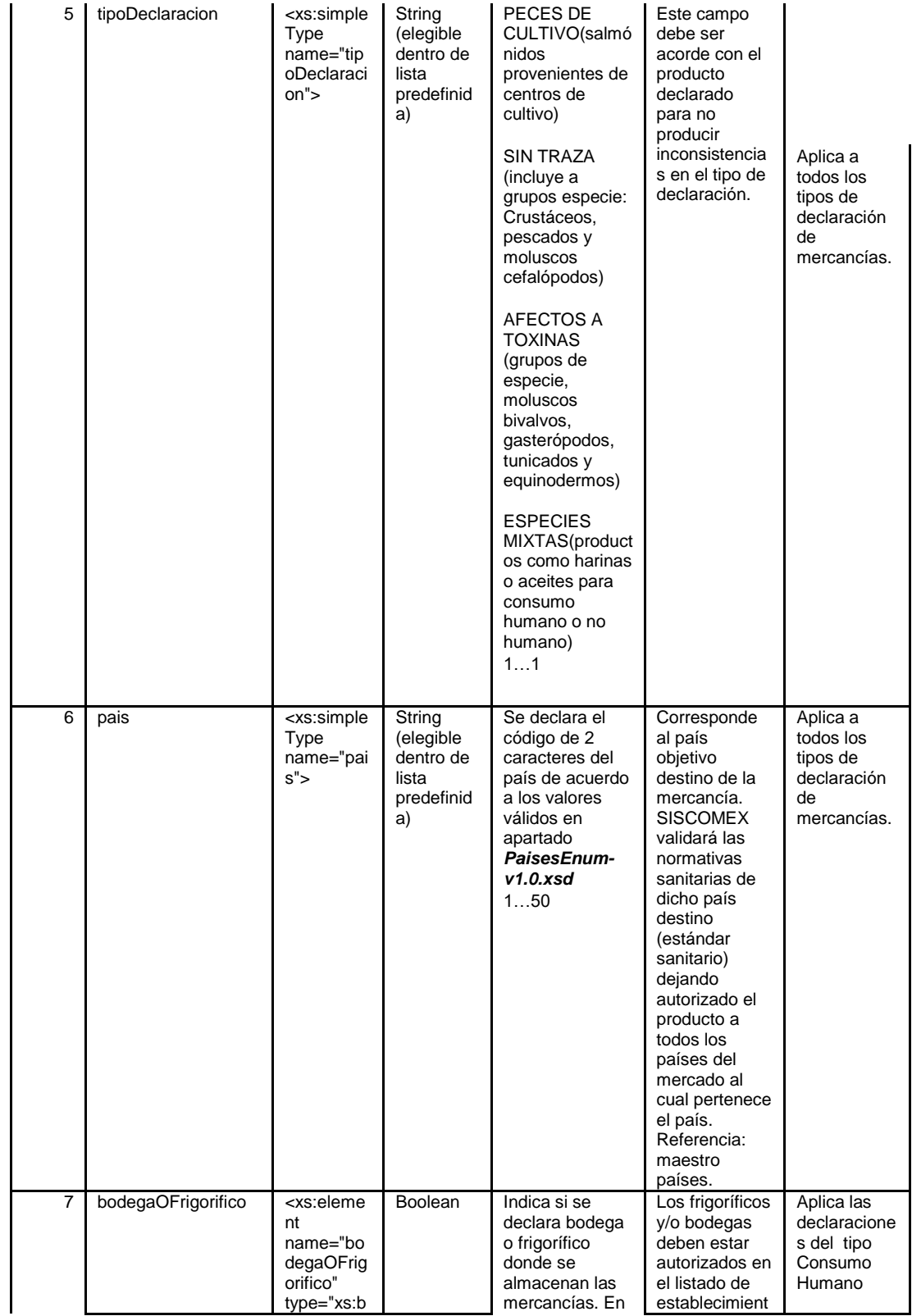

#### **SERNAPESCA**

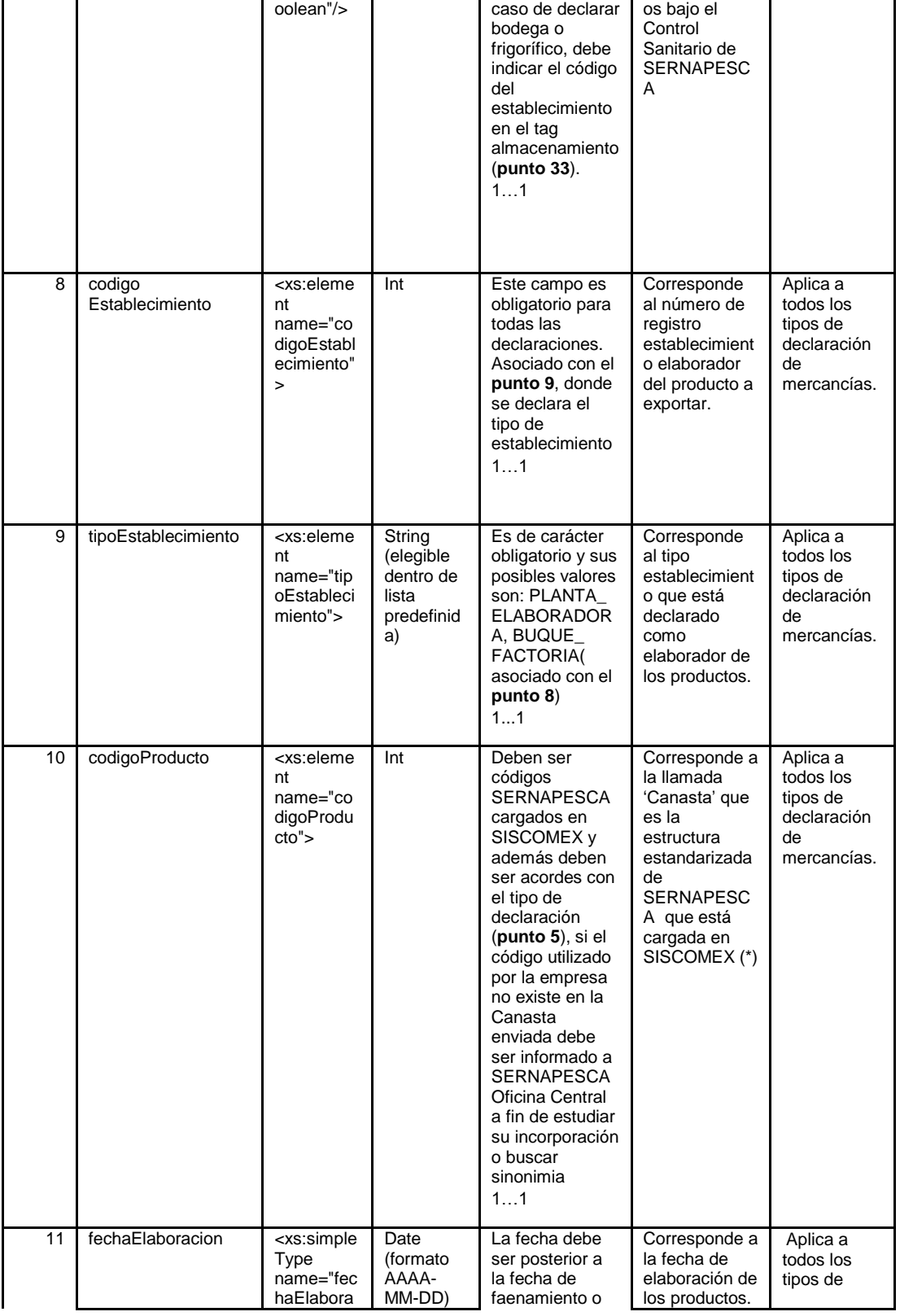

#### **SERNAPESCA**

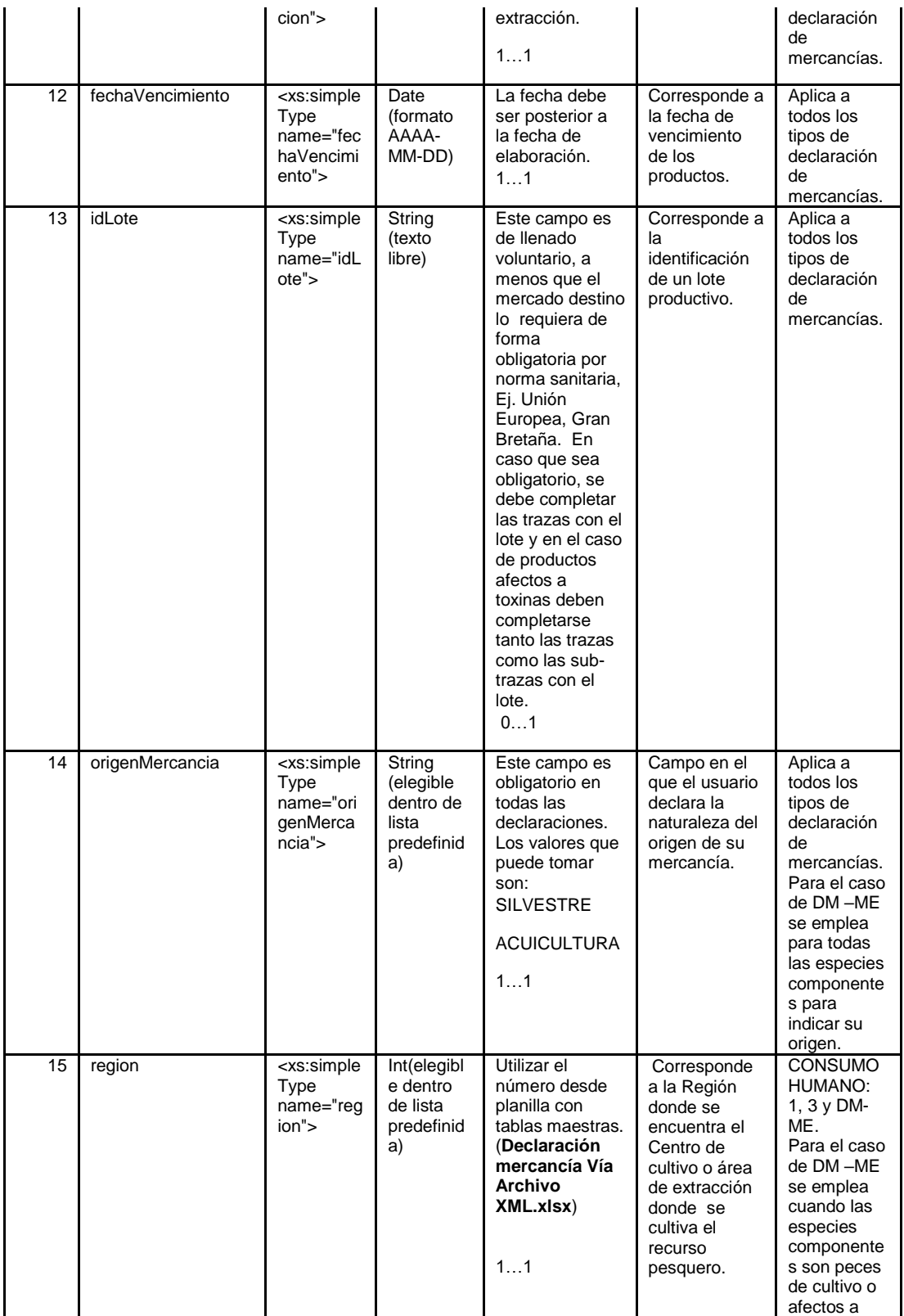

**SERNAPESCA** 

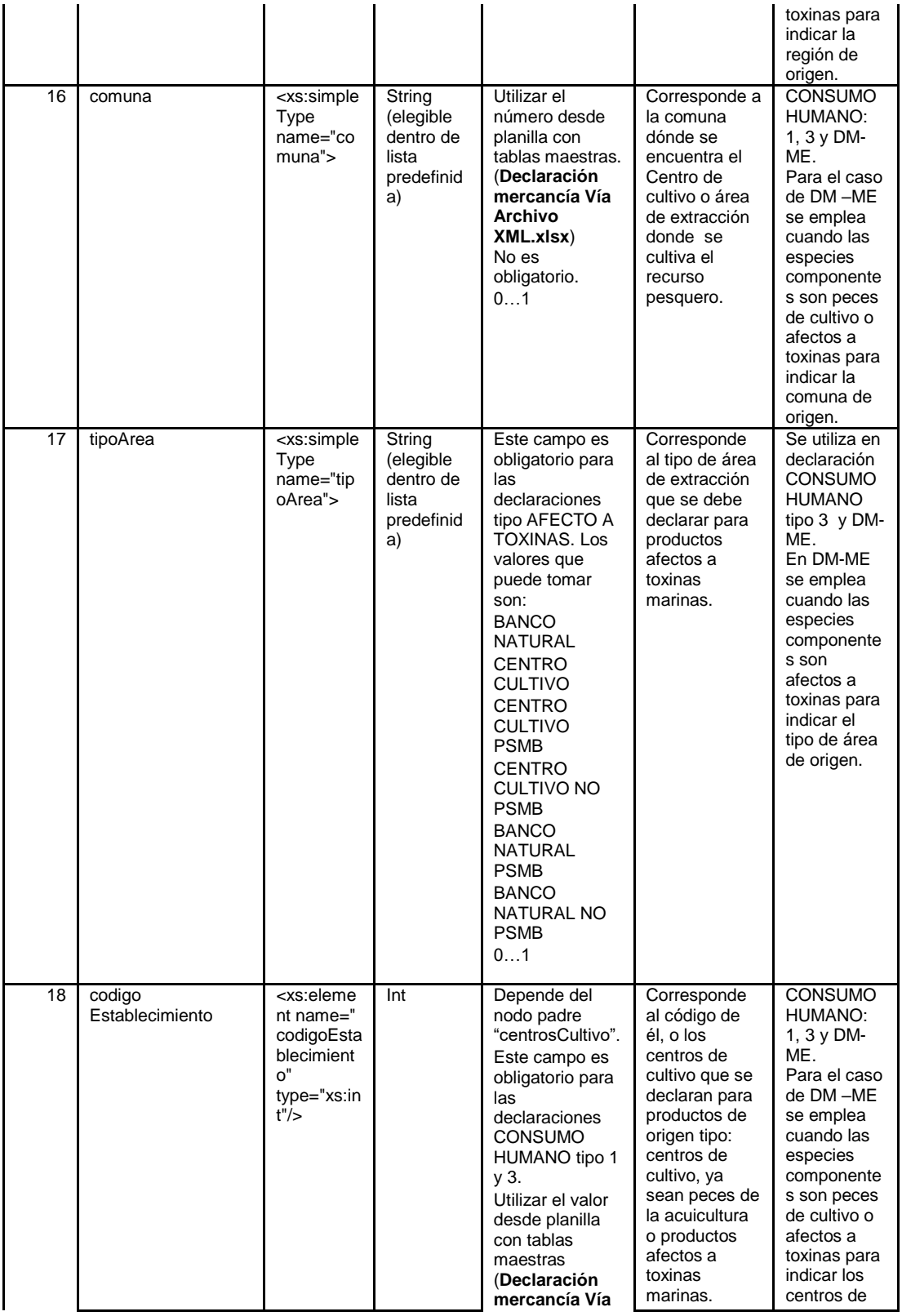

#### **SERNAPESCA**

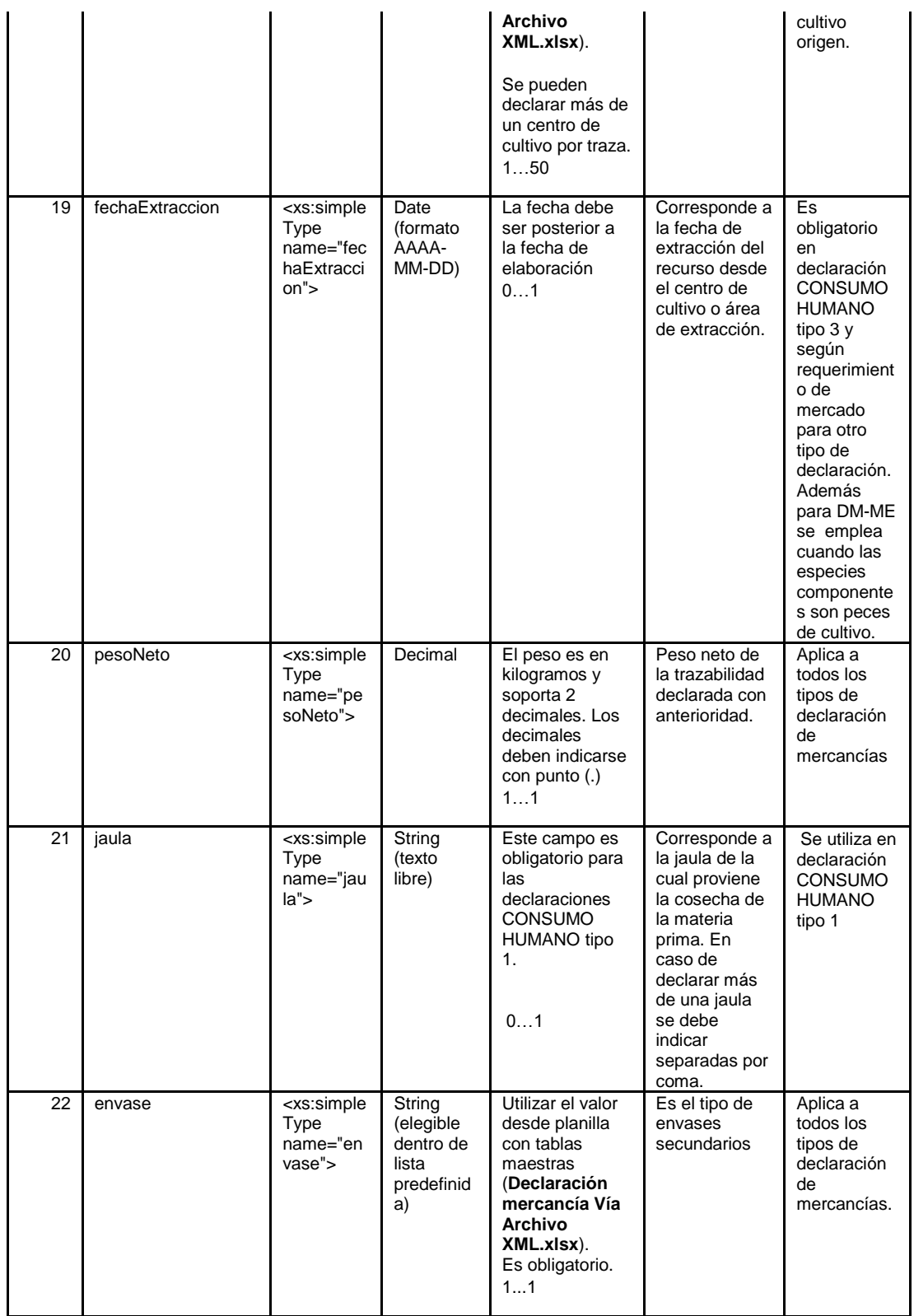

#### **SERNAPESCA**

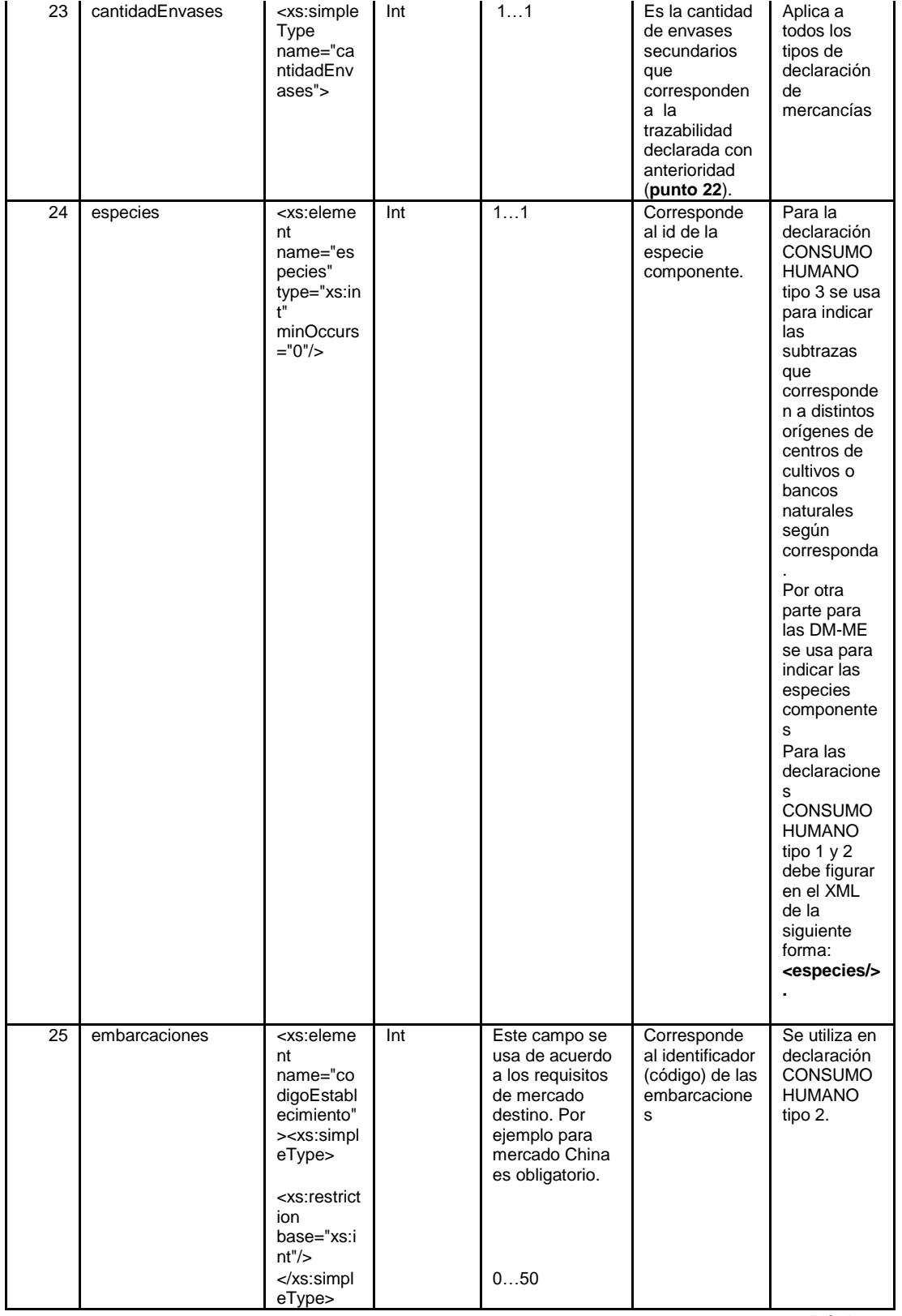

#### **SERNAPESCA**

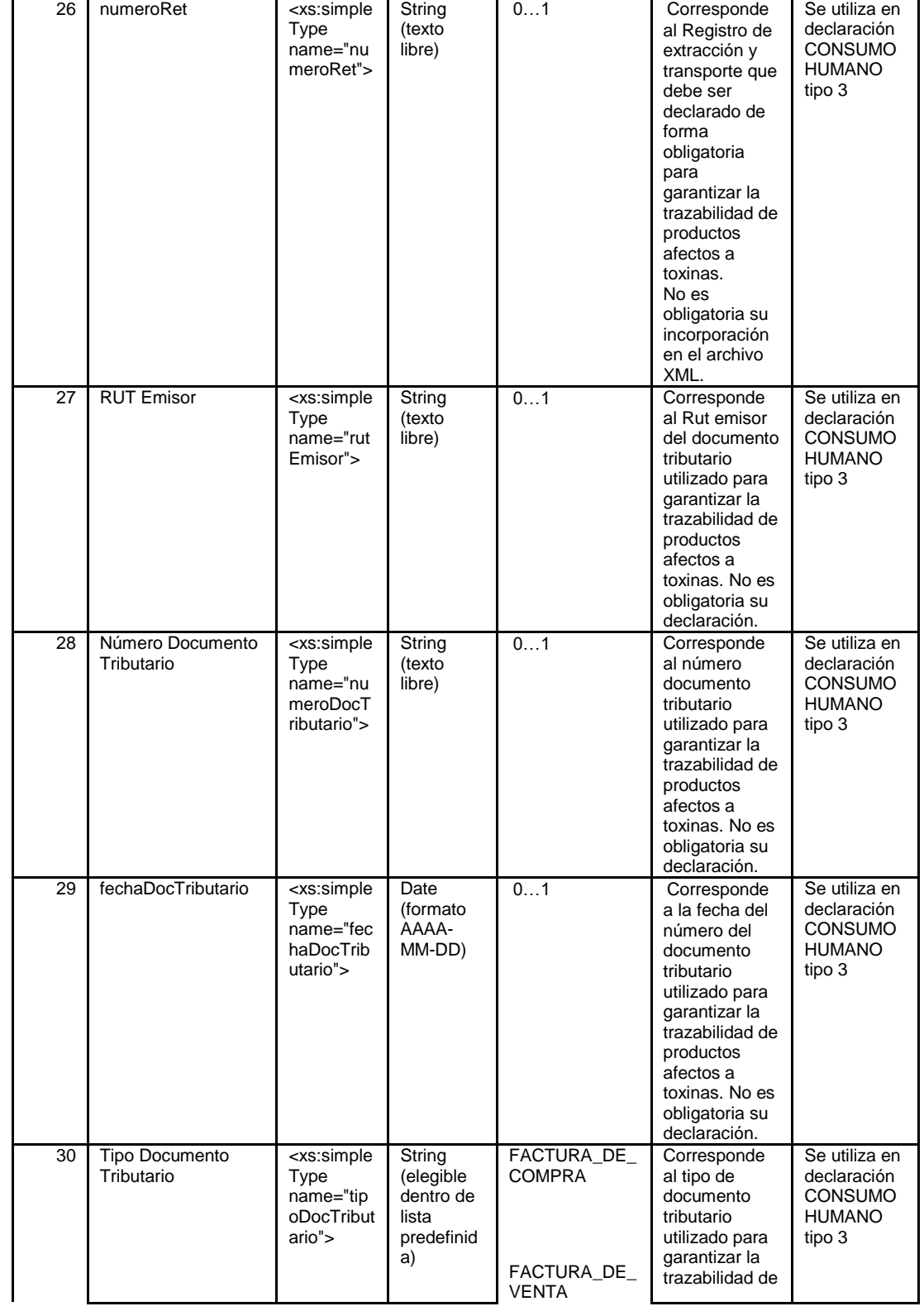

 $\overline{\phantom{a}}$ 

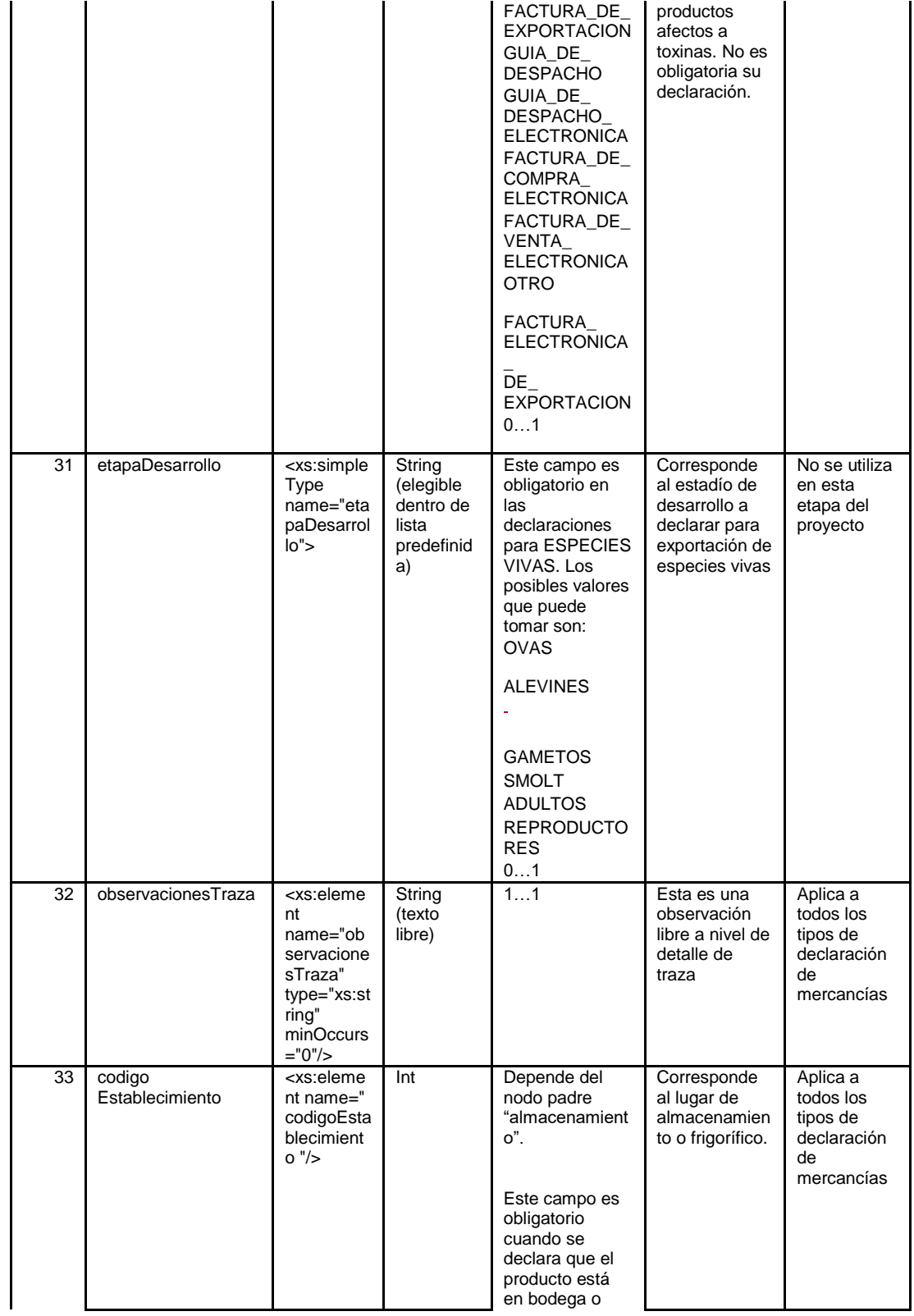

 $\overline{\phantom{a}}$ 

#### **SERNAPESCA**

![](_page_20_Picture_464.jpeg)

**SERNAPESCA** 

![](_page_21_Picture_92.jpeg)

**Tabla 1**: Descripción de tags en declaración vía archivo XML.

(\*) La canasta de productos se encuentra disponible en **[http://www.sernapesca.cl/programas/sistema-de](http://www.sernapesca.cl/programas/sistema-de-comercio-exterior-electronico-siscomex-sicex)[comercio-exterior-electronico-siscomex-sicex](http://www.sernapesca.cl/programas/sistema-de-comercio-exterior-electronico-siscomex-sicex) -> Maestros de datos ->Canasta usuarios SICEX SISCOMEX**

![](_page_22_Figure_3.jpeg)

#### <span id="page-22-0"></span>**Esquema de validación XSD "Carga Declaración mercancía Vía Archivo XML"**

Figura 2: Diagrama del archivo XSD para Carga Declaración mercancía Vía Archivo XML.

## <span id="page-23-0"></span>**DEFINICIÓN DE ARCHIVOS SCHEMA XSD**

En archivo adjunto se encuentra la definición de los esquemas XSD contra los que se validan los archivos XML cargado como declaraciones de mercancías.

El archivo contiene los siguientes archivos:

- a) SubidaPAC.xsd
- b) ComunaEnum-v1.0.xsd
- c) DeclaracionPac.xsd
- d) EnvaseEnum-v1.0.xsd
- e) PaisesEnum-v1.0.xsd
- f) RegionEnum-v1.0.xsd
- g) xmldsig-core-schema.xsd

![](_page_23_Picture_13.jpeg)

#### <span id="page-23-1"></span>**Tablas con datos maestros.**

Tablas para declaración de mercancía para archivos XML: Ver última versión de planilla **'Tablas Declaracion Mercancia Via Archivo XML.xlsx',** disponible en **[http://www.sernapesca.cl/programas/sistema-de-comercio-exterior](http://www.sernapesca.cl/programas/sistema-de-comercio-exterior-electronico-siscomex-sicex)[electronico-siscomex-sicex](http://www.sernapesca.cl/programas/sistema-de-comercio-exterior-electronico-siscomex-sicex) -> Maestros de datos -> Datos para construcción vía archivo XML**

Ejemplos de XML para diferentes declaraciones, disponible en **[http://www.sernapesca.cl/programas/sistema-de-comercio-exterior](http://www.sernapesca.cl/programas/sistema-de-comercio-exterior-electronico-siscomex-sicex)[electronico-siscomex-sicex](http://www.sernapesca.cl/programas/sistema-de-comercio-exterior-electronico-siscomex-sicex) -> Anexos -> Ejemplos XML**

#### **ARCHIVOS DE EJEMPLO PARA CARGAS DE DECLARACIÓN DE MERCANCÍAS VÍA ARCHIVO XML POR TIPO DE MERCANCÍA**

## <span id="page-24-0"></span>**CONSUMO HUMANO tipo 1 (Peces de la acuicultura):**

![](_page_24_Picture_192.jpeg)

#### **CONSUMO HUMANO tipo 2(Productos sin traza):**

![](_page_24_Picture_193.jpeg)

**SERNAPESCA** 

![](_page_25_Picture_202.jpeg)

## <span id="page-25-0"></span>**CONSUMO HUMANO tipo 3(Moluscos bivalvos – Afectos a toxinas):**

![](_page_25_Picture_203.jpeg)

**SERNAPESCA** 

![](_page_26_Picture_211.jpeg)

**SERNAPESCA** 

![](_page_27_Picture_181.jpeg)

## <span id="page-27-0"></span>**CONSUMO HUMANO tipo 3(Moluscos bivalvos – Afectos a toxinas) con exigencia de lote por mercado:**

<declaracionesPac xsi:noNamespaceSchemaLocation="SubidaPAC.xsd" xmlns:xsi="http://www.w3.org/2001/XMLSchemainstance"> <declaracion> <requiereCertificadoSani>true</requiereCertificadoSani> <muestras>false</muestras> <importada>false</importada> <tipoConsumo>HUMANO</tipoConsumo> <tipoDeclaracion>AFECTOS A TOXINAS</tipoDeclaracion>

**SERNAPESCA** 

![](_page_28_Picture_214.jpeg)

**SERNAPESCA** 

![](_page_29_Picture_201.jpeg)

En el caso de exigencia de lote por mercado para productos afectos a toxinas, deben completarse tanto los campos lotes de la traza(**<idLote>lote1</idLote>**) como de las sub-trazas(**<idLote>origen1</idLote>, <idLote>origen2</idLote>, <idLote>origen3</idLote>**). En el caso anterior el lote asociado a la traza, una vez subido al sistema quedará como **origen1, origen2, origen3.** Por ende, en el lote de la traza puede incluirse cualquier información,

pues no quedará registrada en el sistema y quedarán los lotes concatenados de las sub-trazas.

## <span id="page-30-0"></span>**CONSUMO HUMANO (Más de una especie: Peces de la acuicultura):**

![](_page_30_Picture_195.jpeg)

**SERNAPESCA** 

Manual Declaración de Mercancías vía XML / julio 2023

</declaracionesPac>

#### <span id="page-31-0"></span>**CONSUMO HUMANO (Más de una especie: Productos sin traza):**

![](_page_31_Picture_149.jpeg)

**SERNAPESCA** 

Manual Declaración de Mercancías vía XML / julio 2023

<fechaFaenamiento/>

</declaracion> </declaracionesPac>

## <span id="page-32-0"></span>**CONSUMO HUMANO (Más de una especie: Moluscos bivalvos – Afectos a toxinas):**

![](_page_32_Picture_180.jpeg)

## <span id="page-33-0"></span>**CAPÍTULO II DESCRIPCIÓN DEL PROCESO DE CARGA DE ARCHIVOS XML**

## <span id="page-33-1"></span>**PASOS QUE SEGUIR PARA LA CARGA EFECTIVA DE UN ARCHIVO XML**

Ingreso a la aplicación SISCOMEX, con las credenciales correspondientes para un usuario con perfil "Usuario Externo Expo" (exportador), asociado a un establecimiento que realiza actividades de exportación (figura 3).

![](_page_33_Figure_6.jpeg)

*Figura 3:* Ingreso al sistema

Al ingresar a la aplicación SISCOMEX, el usuario verá un menú principal con las siguientes opciones: Requisitos – Exportación (figura 4)

![](_page_34_Picture_72.jpeg)

*Figura 4: M*enú principal para usuario externo.

El usuario deberá hacer "click" en la opción de menú "Exportación", luego aparecerá un menú lateral en la parte izquierda de la pantalla, donde se debe elegir la opción de menú "Solicitud de Autorización" y luego hacer "click" en la opción "Declaración de Mercancías" como se muestra en la siguiente imagen (figura 5).

![](_page_34_Picture_73.jpeg)

*Figura 5:* Acceso a declaración de mercancía.

Luego de estos pasos, se accede a la pantalla de ingreso de datos para la declaración de mercancías.

La pantalla de "Declaración de Mercancías" es la interfaz de usuario en la cual se ingresan los datos para esta funcionalidad. Se pueden ingresar los datos en forma manual (uno por uno) o acceder a la carga vía archivo XML, que es el objetivo por describir en este manual (figura 6).

**SERNAPESCA** 

![](_page_35_Picture_94.jpeg)

*Figura 6:* Formulario declaración de mercancía.

A continuación, se describen los pasos efectivos a seguir para ingresar un archivo XML o documento XML al sistema.

- a) **Botón Buscar**: Hacer "click" en este botón abrirá una ventana de búsqueda de archivos del sistema operativo. A través de ella se puede navegar hasta la carpeta que contiene el archivo XML a cargar. Se recomienda que los archivos de carga estén nombrados de tal forma que sea fácil identificarlos, de acuerdo con el tipo de productos o fechas de ingreso de la declaración; manteniendo siempre la extensión XML (figura 7, punto 1).
- b) **Archivo a cargar**: Una vez identificado el archivo XML a cargar en el sistema, este se debe seleccionar haciendo un "click" sobre él con botón izquierdo del mouse, con lo cual su color cambiará a azul, tal como lo muestra la figura 7, punto 2.
- c) **Botón Abrir**: Una vez ejecutado el paso número dos; se debe hacer la carga efectiva del archivo XML seleccionado, haciendo "click" en el botón **Abrir**, el cual gatilla esta acción de carga (figura 7, punto 3).

![](_page_36_Picture_3.jpeg)

*Figura 7:* Pasos para subir archivo XML.

Una vez ejecutado el paso anterior, veremos que se ha ejecutado la carga del archivo XML; sin embargo, falta la validación de estructura y de negocio de este, para lo cual se debe ejecutar la acción de **Subir** el archivo.

- a) **Nombre del archivo cargado**: Se muestra el nombre y "peso" del archivo que hemos subido recientemente. Se debe recordar que el peso del archivo a subir no puede exceder los 100 KB (figura 8, punto 1)
- b) **Botón subir**: Este botón, ubicado en dos partes de la interfaz de usuario, según la figura 8, punto 2; se ejecuta la acción de validación del documento XML cargado; es decir que a través de esta acción el sistema, primero valida la estructura del XML (XML bien formado), así como también que los valores ingresados pasen la validación contra el XSD. Una vez pasadas dichas validaciones, se procede a la validación de negocio, propia de cada tipo de mercancía a declarar.

**SERNAPESCA** 

c) **Botón cancelar**: Este botón sirve para eliminar un archivo XML cargado y que ya no queremos utilizar o no queremos subir al sistema. Esta acción de cancelar está en dos botones en la interfaz de usuario, tal como lo describe la figura 8, punto 3.

![](_page_37_Picture_63.jpeg)

*Figura 8:* Pasos para cargar archivo XML.

Si todo ha ido bien en los pasos anteriores; tendremos cargada y subida nuestra declaración de mercancías a través del aplicativo "Carga declaración mercancías vía archivo XML". En la grilla de declaraciones aparecerá un nuevo registro como se muestra en la figura 9.

![](_page_37_Picture_64.jpeg)

*Figura 9:* Declaración de mercancía.

Al presionar el botón situado en la grilla, el sistema muestra el "Detalle Declaración de Mercancías". La información que se muestra en este detalle depende del "Tipo Declaración" efectuada, el tipo puede ser: Afectos a toxinas, Peces de cultivo, Productos con más de una especie o Sin traza. A modo de ejemplo, en la figura 10 se muestra el detalle para declaraciones del tipo "Sin traza", en la figura 11 el detalle para declaraciones "Acuicultura", figura 12 detalle de declaraciones "Afectos a toxinas" y finalmente en la figura 13 se aprecia el detalle para una declaración de "Productos con más de una especie".

![](_page_38_Picture_61.jpeg)

*Figura 10:* Detalle Declaración de mercancía para productos "Sin traza".

#### **SERNAPESCA**

![](_page_39_Picture_30.jpeg)

*Figura 11:* Detalle Declaración de mercancía para productos "Acuicultura".

**SERNAPESCA** 

![](_page_40_Picture_30.jpeg)

*Figura 12:* Detalle Declaración de mercancía para productos "Afectos a Toxinas".

**SERNAPESCA** 

![](_page_41_Picture_32.jpeg)

*Figura 13:* Detalle Declaración de mercancía para productos "Más de una especie".

## <span id="page-42-0"></span>**Tipos de alertas posibles al cargar declaración de mercancía vía archivo XML**

Es posible que debido a modificaciones internas o cambios en las exigencias se produzcan alertas al momento de cargar los archivos XML. Estos pueden ser:

#### - **Código producto no valido:**

Esta alerta se genera cuando el código de producto descrito en el XML no existe en las BD de SERNAPESCA. Se debe verificar el código de producto en la [canasta](http://www.sernapesca.cl/sites/default/files/canasta_usuarios_20190808.pdf) disponible en el [sitio institucional de SERNAPESCA.](http://www.sernapesca.cl/programas/sistema-de-comercio-exterior-electronico-siscomex-sicex)

![](_page_42_Picture_7.jpeg)

*Figura 14:* Alerta – Código de producto no válido.

- **El producto no es válido para el tipo de declaración:** Esta alerta se genera cuando el producto no está permitido para el tipo consumo y el tipo de declaración declarado en el XML. Ej. Se está utilizando la declaración de peces de la acuicultura y se utiliza un código de merluza del sur.

Alerta El producto no es válido para el tipo de declaración.

*Figura 15:* Alerta –El producto no es válido para el tipo de declaración.

#### - **País no valido:**

Esta alerta se genera cuando el o los países declarados en el ítem de países de destino no son reconocidos por SISCOMEX. Se recomienda revisar el [maestro de](http://www.sernapesca.cl/programas/sistema-de-comercio-exterior-electronico-siscomex-sicex)  [países.](http://www.sernapesca.cl/programas/sistema-de-comercio-exterior-electronico-siscomex-sicex)

![](_page_42_Picture_14.jpeg)

*Figura 16:* Alerta – País no válido.

#### - **Establecimiento no existe:**

Esta alerta se genera cuando el establecimiento declarado en el XML no existe. Se debe revisar el número de establecimiento y el [registro oficial de SERNAPESCA.](http://www.sernapesca.cl/manuales-publicaciones/listados)

**SERNAPESCA** 

![](_page_43_Picture_3.jpeg)

![](_page_43_Figure_4.jpeg)

- **Establecimiento no permitido para el usuario actual:** Esta alerta se genera cuando el establecimiento declarado no le corresponde al usuario conectado.

![](_page_43_Picture_6.jpeg)

*Figura 18:* Alerta – Establecimiento no permitido para el usuario.

- **Debe Seleccionar la bodega o frigorífico donde se encuentra la mercancía:** Esta alerta se genera cuando se completa el campo con la opción TRUE bodega o frigorífico y no se especifica el código de esta bodega o frigorífico en el XML.

![](_page_43_Picture_9.jpeg)

*Figura 19:* Alerta *–* Bodega o frigorífico no identificado.

- **Debe especificar la fecha de elaboración:** Esta Alerta se genera cuando no se especifica fecha de elaboración en el XML.

![](_page_43_Picture_12.jpeg)

*Figura 20:* Alerta – Fecha de elaboración ausente.

- **Debe especificar la fecha de vencimiento:** Esta Alerta se genera cuando no se especifica fecha de vencimiento en el XML.

![](_page_43_Picture_15.jpeg)

*Figura 21:* Alerta – Fecha de Vencimiento ausente.

La fecha de vencimiento debe ser posterior a la fecha de elaboración: Esta Alerta se genera cuando la fecha de vencimiento especificada es mayor a la de elaboración.

Alerta La fecha de vencimiento debe ser posterior a la fecha de elaboración.

*Figura 22:* Alerta – Fecha de Elaboración mayor a la de vencimiento.

- **Debe especificar el envase del producto:** Esta Alerta se genera cuando no se especifica el envase del producto. Se debe revisar el envase en el [maestro oficial de SERNAPESCA](http://www.sernapesca.cl/programas/sistema-de-comercio-exterior-electronico-siscomex-sicex)

![](_page_44_Picture_7.jpeg)

*Figura 23:* Alerta – Envase del producto ausente.

![](_page_44_Picture_9.jpeg)

Alerta El envase 'nombre envase' no existe en los registros.

*Figura 24:* Alerta – Envase del producto.

#### - **El mercado no exige embarcación**:

Esta alerta se genera cuando existe una embarcación en el archivo XML pero el mercado al cual va dirigido el o los productos no exige embarcaciones.

![](_page_44_Picture_14.jpeg)

*Figura 25:* Alerta – Embarcaciones.

- **Código de establecimiento embarcación no existe:** Esta Alerta se genera cuando el código de embarcación especificado en el XML no existe. Se debe revisar el número del registro en el [maestro oficial de](http://www.sernapesca.cl/manuales-publicaciones/listados)  [SERNAPESCA.](http://www.sernapesca.cl/manuales-publicaciones/listados)

Alerta Código de establecimiento embarcación 'cod embarcación' no existe.

*Figura 26:* Alerta – Código embarcación no existe.

- **Debe especificar la comuna**:

Esta alerta se genera cuando no se especifica comuna en el XML.

![](_page_45_Picture_8.jpeg)

- **La comuna no existe en los registros**: Esta alerta se genera cuando la comuna especificada no existe. Se debe revisar el número del registro en el [maestro oficial de SERNAPESCA](http://www.sernapesca.cl/programas/sistema-de-comercio-exterior-electronico-siscomex-sicex)

![](_page_45_Picture_10.jpeg)

*Figura 28:* Alerta – Comuna no existe.

- **La comuna no pertenece a la región**: Esta alerta se genera cuando la comuna especificada no pertenece a la región declarada en el XML. Se debe revisar el número del registro en el maestro oficial de **[SERNAPESCA](http://www.sernapesca.cl/programas/sistema-de-comercio-exterior-electronico-siscomex-sicex)** 

Alerta La comuna 'nombre comuna' no pertenece a la region 'nombre región'.

*Figura 29:* Alerta – Comuna no coincide con Región.

- **Debe especificar la región**:

Esta alerta se genera cuando no se especifica Región en el XML.

![](_page_46_Picture_4.jpeg)

*Figura 30: Alerta – Región ausente.*

La región no existe en los registros: Esta alerta se genera cuando la comuna especificada no existe. Se debe revisar el registro en el [maestro oficial de SERNAPESCA](http://www.sernapesca.cl/programas/sistema-de-comercio-exterior-electronico-siscomex-sicex)

![](_page_46_Picture_7.jpeg)

*Figura 31:* Alerta – Región no existe.

- **El origen de la mercancía no es correcto para el tipo de declaración indicado:** Esta alerta se genera cuando se indica un origen de mercancía que no corresponde al tipo de declaración que se está realizando.

Alerta El origen de mercancía no es correcto para el tipo de uso indicado.

*Figura 32:* Alerta – Origen de la mercancía.

- **El área de extracción no existe:** Esta alerta se genera cuando el área de extracción detallada en el archivo XML no existe en el sistema. Se debe revisar el número del registro en el maestro oficial de **[SERNAPESCA](http://www.sernapesca.cl/manuales-publicaciones/listados)** 

![](_page_46_Picture_13.jpeg)

*Figura 33:* Alerta – Área de extracción no existe.

#### - **Debe agregar el tipo de área:**

Esta alerta se genera cuando el archivo XML no contiene con toda la información requerida. En este caso, del archivo el cual se desea importar datos al sistema, no

**SERNAPESCA** 

cuenta con el tipo de área. Se debe revisar el número del registro en el maestro [oficial de SERNAPESCA](http://www.sernapesca.cl/programas/sistema-de-comercio-exterior-electronico-siscomex-sicex)

![](_page_47_Picture_4.jpeg)

*Figura 34:* Alerta – Agregar tipo de área.

- **Debe especificar la etapa de desarrollo válida:** Esta alerta se genera cuando se especifica una etapa de desarrollo que no existe. Se debe revisar el número del registro en el maestro oficial de SERNAPESCA

![](_page_47_Picture_7.jpeg)

*Figura 35:* Alerta – Etapa de desarrollo.

- **Debe especificar una especie válida:** Esta alerta se genera cuando se especifica una especie que no existe. Se debe revisar el número del registro en el [maestro oficial de SERNAPESCA](http://www.sernapesca.cl/programas/sistema-de-comercio-exterior-electronico-siscomex-sicex)

Alerta Debe especificar una especie válida.

*Figura 36:* Alerta – Especie no existe.

- **Debe especificar un grupo especie válido:** Esta alerta se genera cuando se especifica un grupo especie que no existe. Se debe revisar el número del registro en el maestro oficial de SERNAPESCA

![](_page_47_Picture_13.jpeg)

![](_page_47_Figure_14.jpeg)

- **Debe especificar una especie válida para el grupo especie señalado:** Esta alerta se genera cuando se especifica una especie que no pertenece al grupo especie señalado en la declaración.

Alerta Debe especificar una especie válida para el grupo especie señalado.

*Figura 38:* Alerta – Especie no válida para el grupo especie.

- **El centro de cultivo/banco natural no tiene PSMB para tipo de área declarado:** Esta alerta se genera cuando se especifica un centro de cultivo o banco natural que no participa en el programa PSMB y en la declaración se señaló que era un banco natural o centro de cultivo PSMB.

Alerta El centro de cultivo/banco natural no tiene PSMB.

*Figura 39:* Alerta – El centro de cultivo/banco natural no tiene PSMB para el tipo de área declarado.

- **El centro de cultivo/banco natural tiene PSMB para tipo de área declarado:** Esta alerta se genera cuando se especifica un centro de cultivo o banco natural que pertenece al programa PSMB y en la declaración se señaló que era un banco natural o centro de cultivo no PSMB.

Alerta El centro de cultivo/banco natural tiene PSMB.

*Figura 40:* Alerta – El centro de cultivo/banco natural tiene PSMB para el tipo de área declarado.

- **El peso neto total no coincide con la suma del peso neto de las trazas:** Esta alerta se genera en las declaraciones de mercancías afectas a toxinas cuando el peso neto total declarado no coincide con la suma del detalle indicado en las subtrazas.

Alerta El peso neto total indicado en la traza no coincide con la suma del peso neto de las sub trazas.

*Figura 41:* Alerta – El peso neto total no coincide con la suma del peso neto de las trazas.

#### <span id="page-49-0"></span>**CONTROL DE ERRORES DE CARGA DE ARCHIVOS XML**

Al momento de hacer una carga de archivo XML, el sistema hará las mismas validaciones que se hacen cuando se ingresan las declaraciones manualmente, junto con ello se valida que el archivo XML subido esté bien formado y cumpla con los schemas correspondientes tal como se muestra en la Figura 42.

![](_page_49_Picture_71.jpeg)

*Figura 42:* Error – XML mal formado.

Al intentar subir un archivo que no cumpla con el formato XML, el sistema generará la siguiente alerta:

![](_page_49_Picture_72.jpeg)

*Figura 43:* Error – Sólo archivos XML.